## **Equipment Reporting Per User**

Log into the iLab software at [https://oxford.corefacilities.org](https://oxford.corefacilities.org/) After logging in, click on the *reporting* link on the left panel.

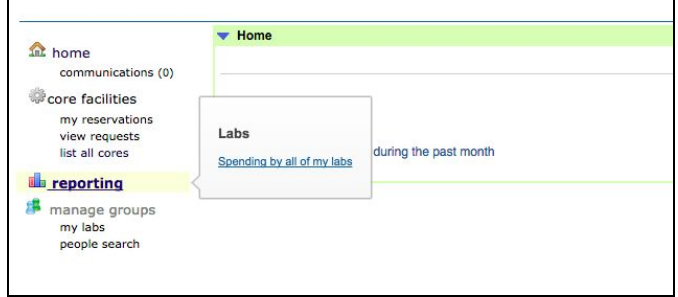

The Reporting Home page displays with the left box providing instructions with a tutorial, and the right box with the general reporting link and the Usage report. Click on the *Usage per User Per Equipment* link.

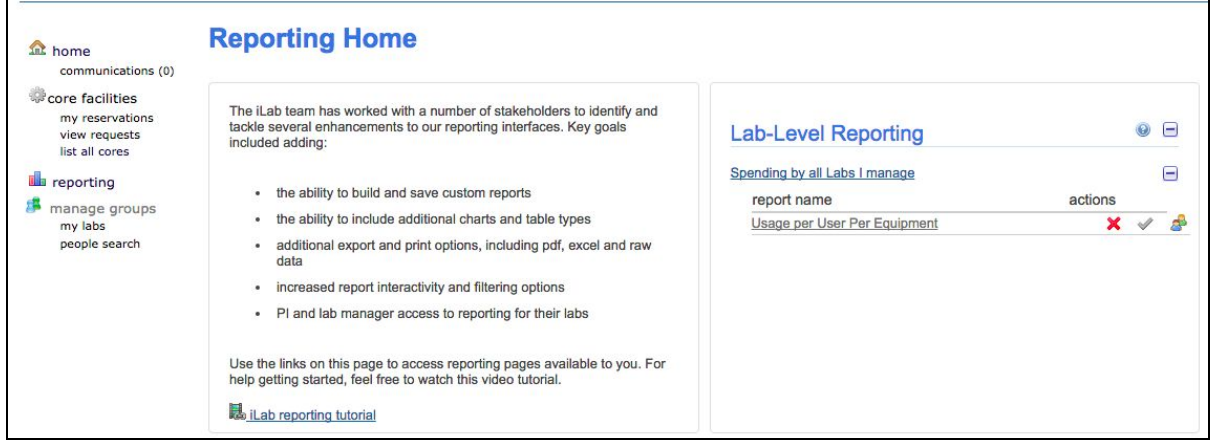

The software generates the report with the date range selected when it was saved. Change the date range to the desired time period and press the *Run Report* button. See the image below.

The usage per user per equipment appears with data from the selected date range. This new report can be exported out of the software as a CSV or PDF.

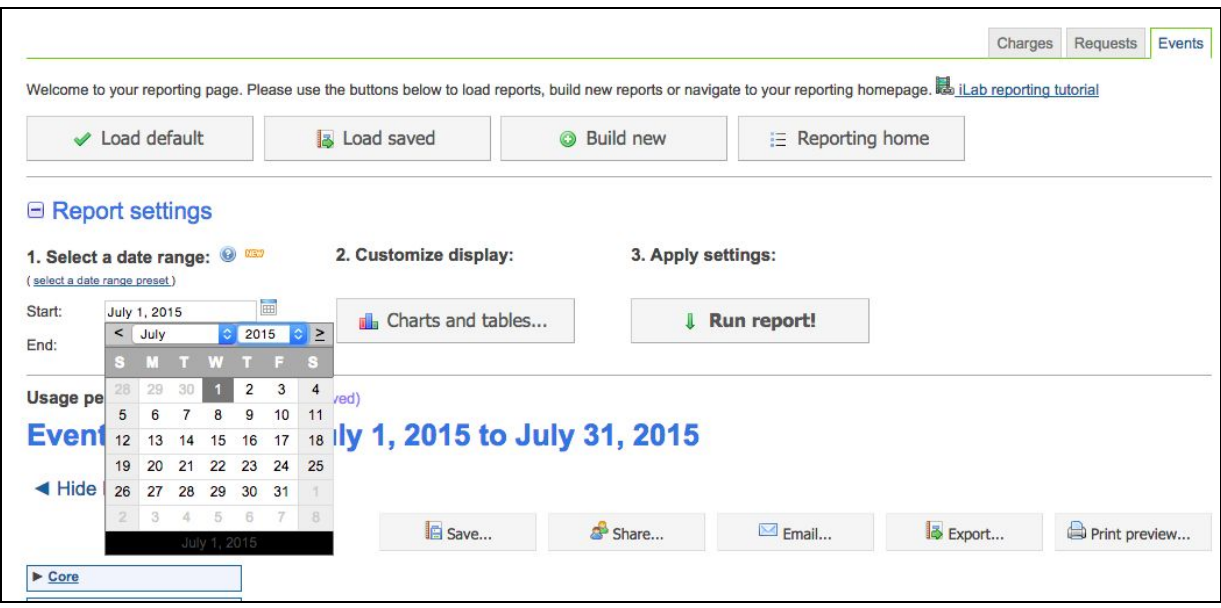